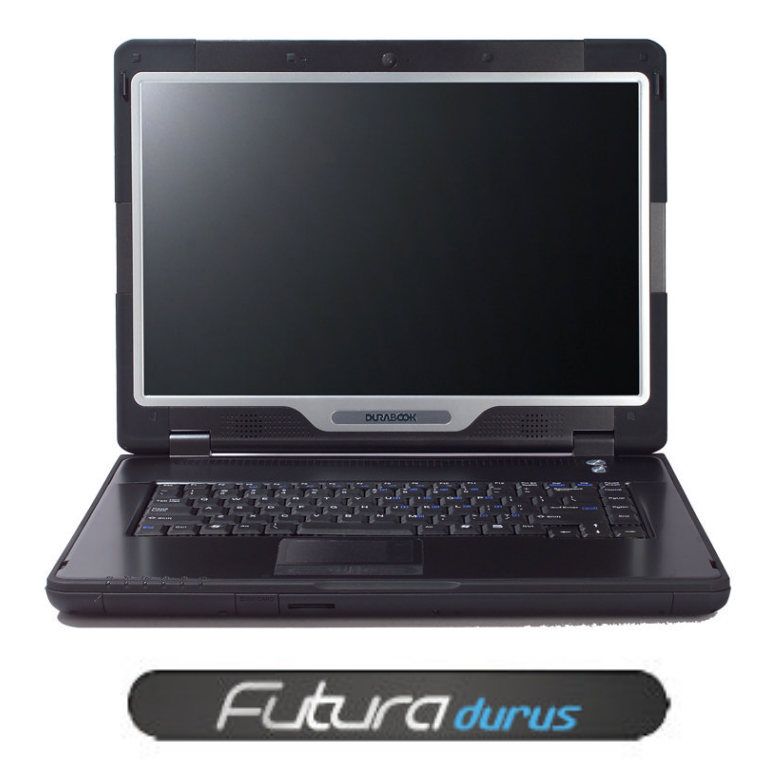

# Futura Durus BIOS settings

## **Index**

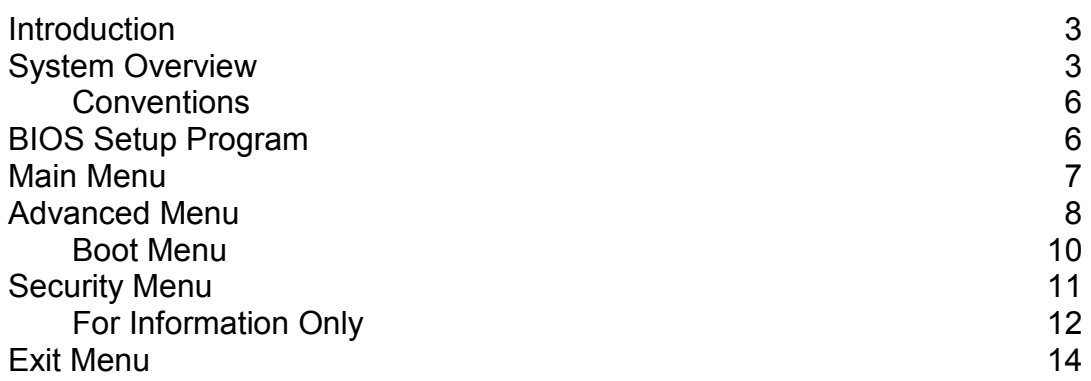

### **Introduction**

This document outlines the proposed BIOS settings for the new Viglen Futura Durus Notebook (S15ST2). The screen shots are for reference purposes, if there is any variance or recommendations these have been highlighted in blue and may have supporting notes if required.

#### **System Overview**

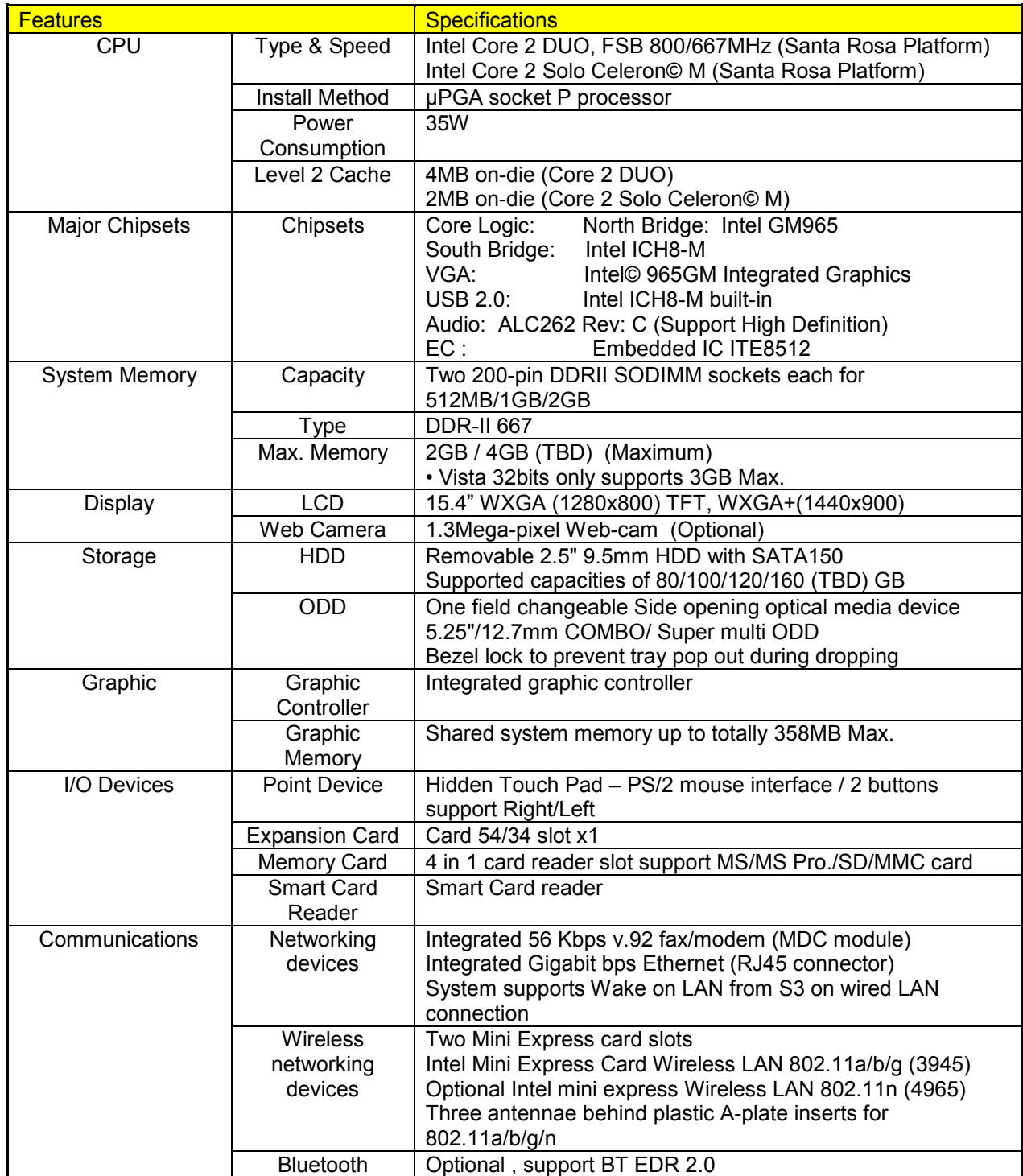

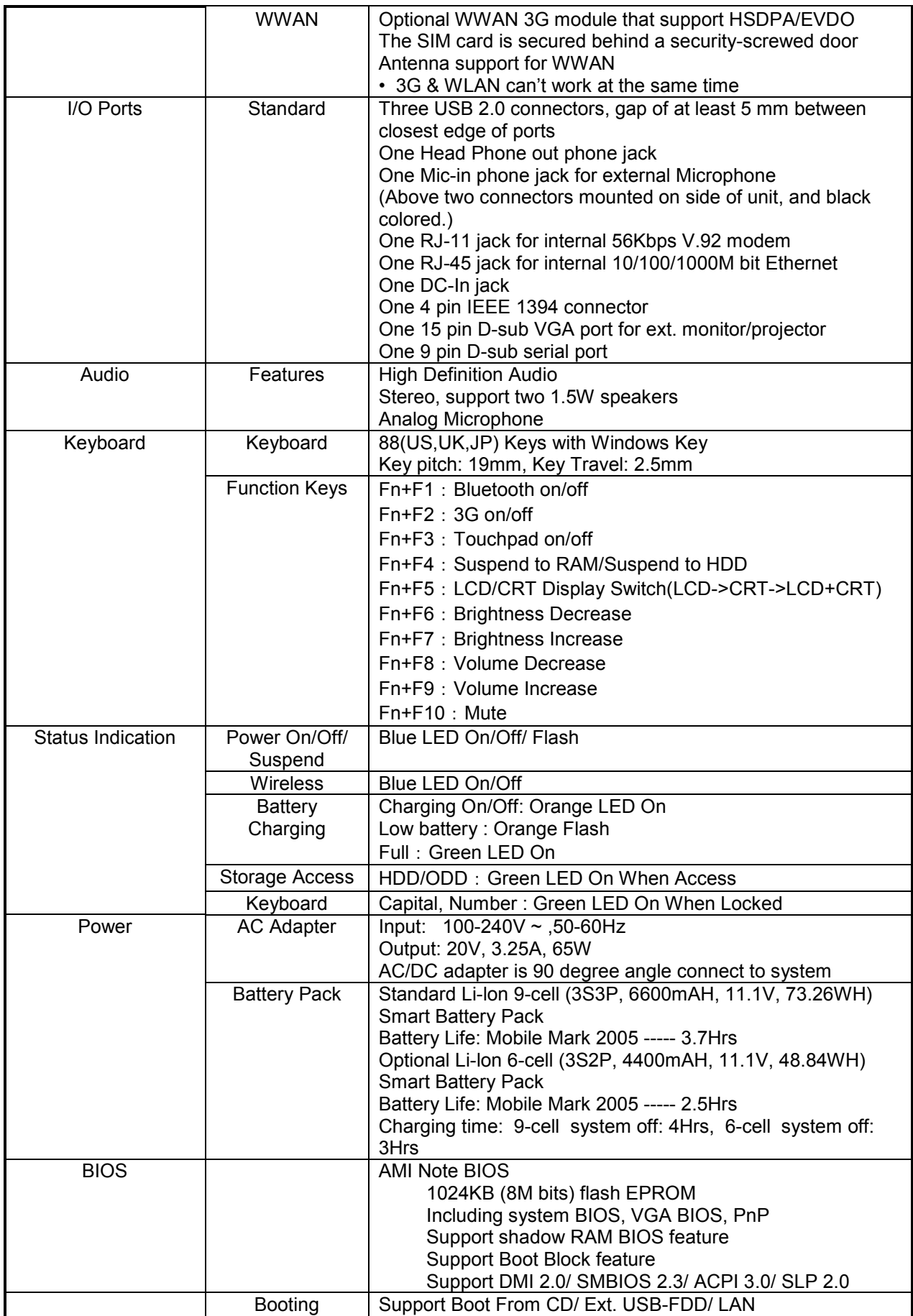

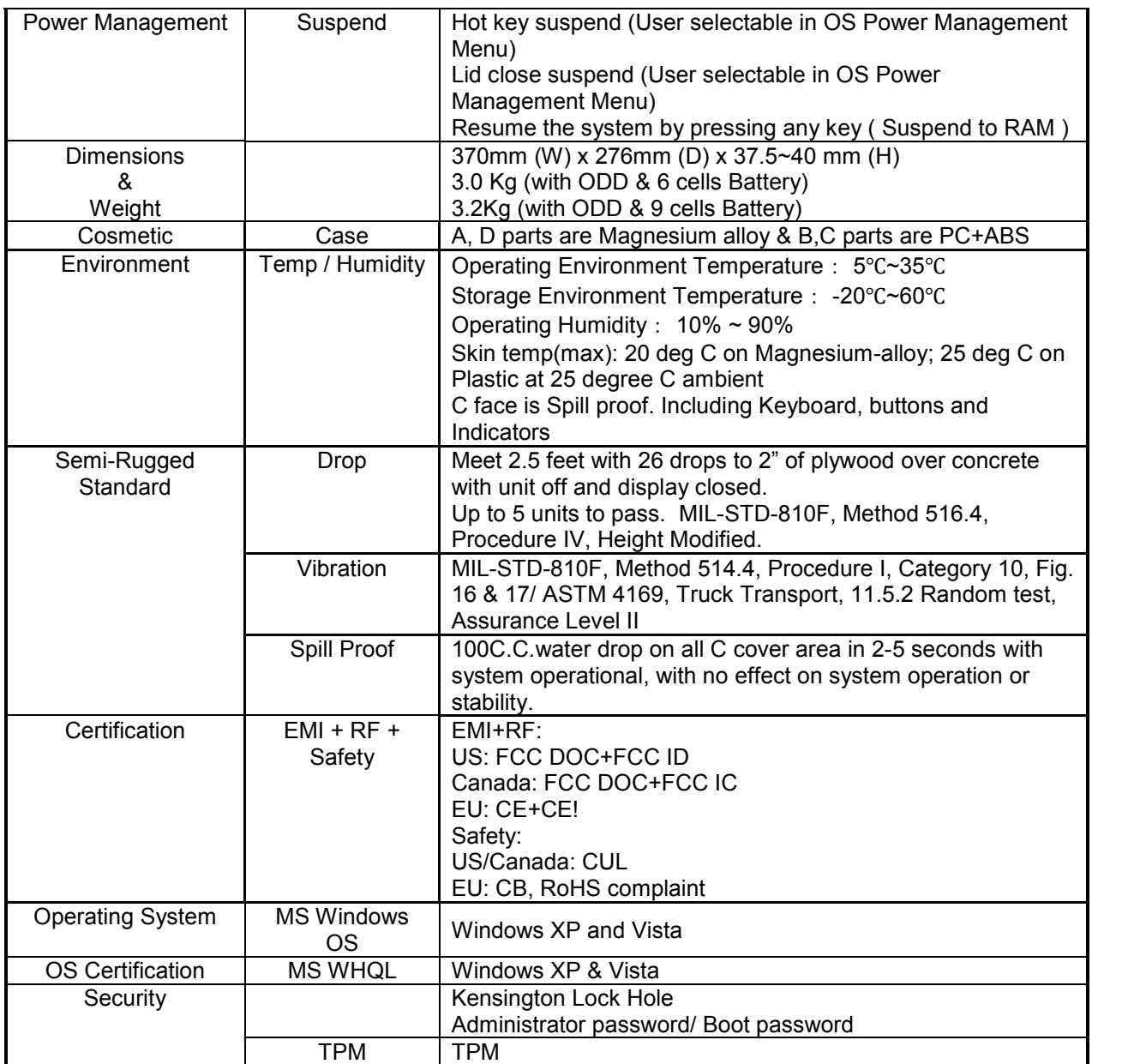

### **Conventions**

This guide uses the following conventions; the optional settings are shown in plain text, the default Viglen BIOS setting is highlighted in **Bold using Black Text**.. An example of which is shown below.

Enable Optional BIOS Setting

**Enable Default Setting**

### **BIOS Setup Program**

The Setup program is for viewing and changing the BIOS settings for a computer. Setup is accessed by pressing the <F2> key after the Power-On Self Test (POST) memory test begins and before the operating system boot begins.

Table 1 Describes function of each Manu bar at top of system setup screen.

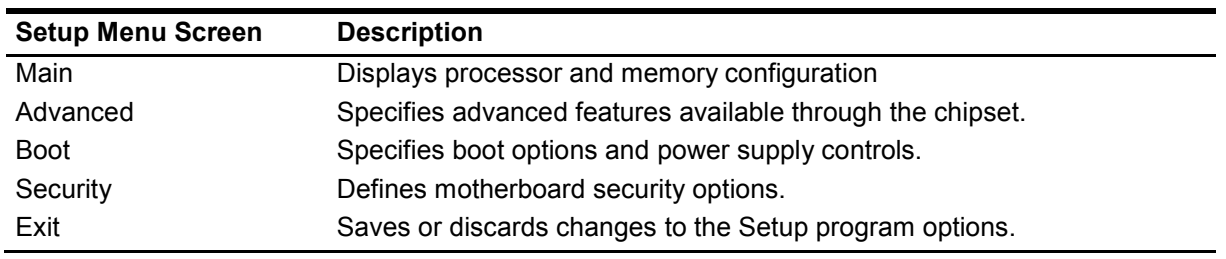

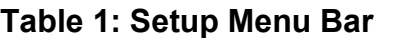

During setup, all Fn function keys and power saving functions are inhibited.

Table 2 shows the function keys available for menu screens.

| <b>Setup Key</b>                    | <b>Description</b><br>Selects a different menu screen (Moves the cursor left or right) |  |  |  |
|-------------------------------------|----------------------------------------------------------------------------------------|--|--|--|
| $\leftarrow$ > or $\leftarrow$ >    |                                                                                        |  |  |  |
| $<$ $\uparrow$ > or $<\downarrow$ > | Selects an item (Moves the cursor up or down)                                          |  |  |  |
| $Tab$                               | Selects a field (Not implemented)                                                      |  |  |  |
| <enter></enter>                     | Executes command or selects the submenu                                                |  |  |  |
| $<$ F1>                             | General Help                                                                           |  |  |  |
| $<$ F10 $>$                         | Save the current values and exits the BIOS Setup program                               |  |  |  |
| $<$ Esc>                            | Exits the menu                                                                         |  |  |  |

**Table 2: Setup Function Keys**

### **Main Menu**

When you enter the BIOS setup program, the main menu screen appears giving you an overview of the basic system information.

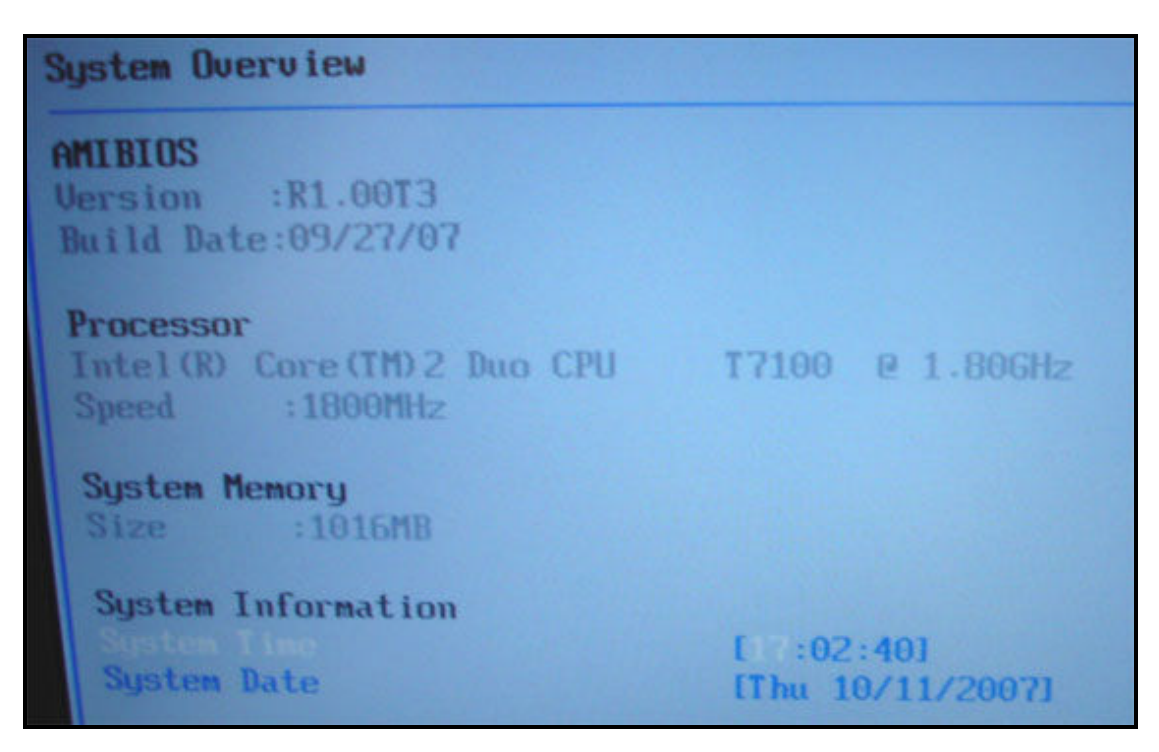

**Figure 1:** Main Menu

A detailed description of each of the features is given in the following table.

#### **Table 3: Main Menu**

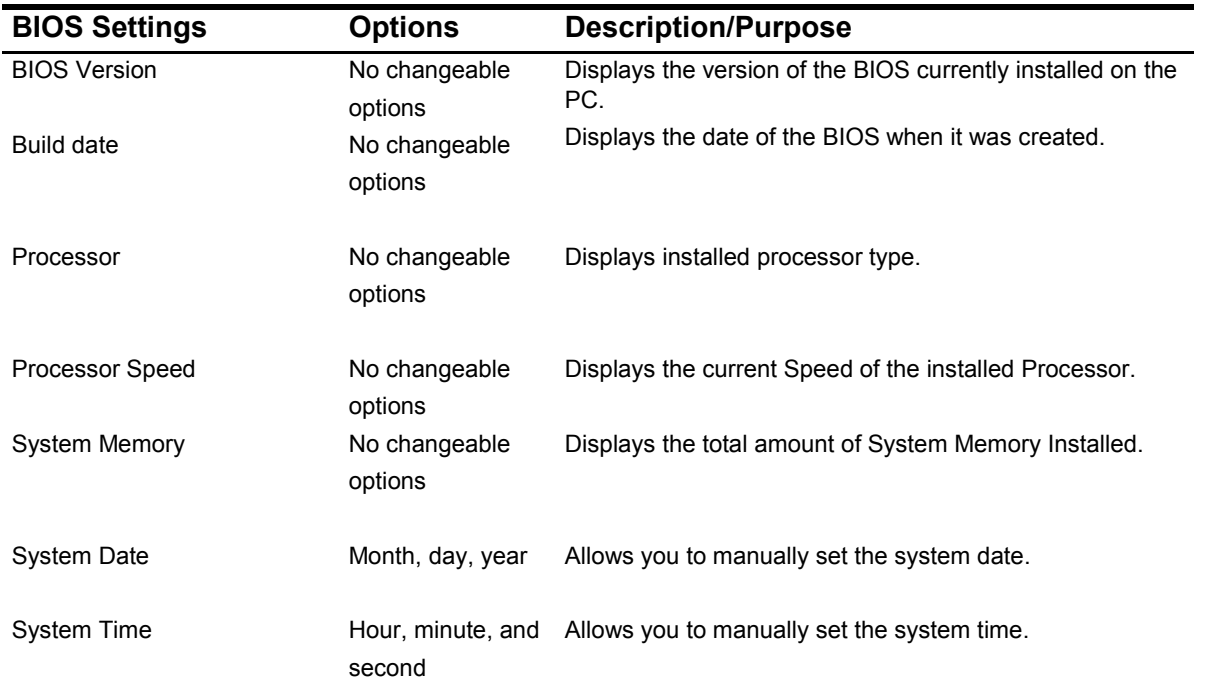

### **Advanced Menu**

This menu allows user to configure advanced features for various system devices.

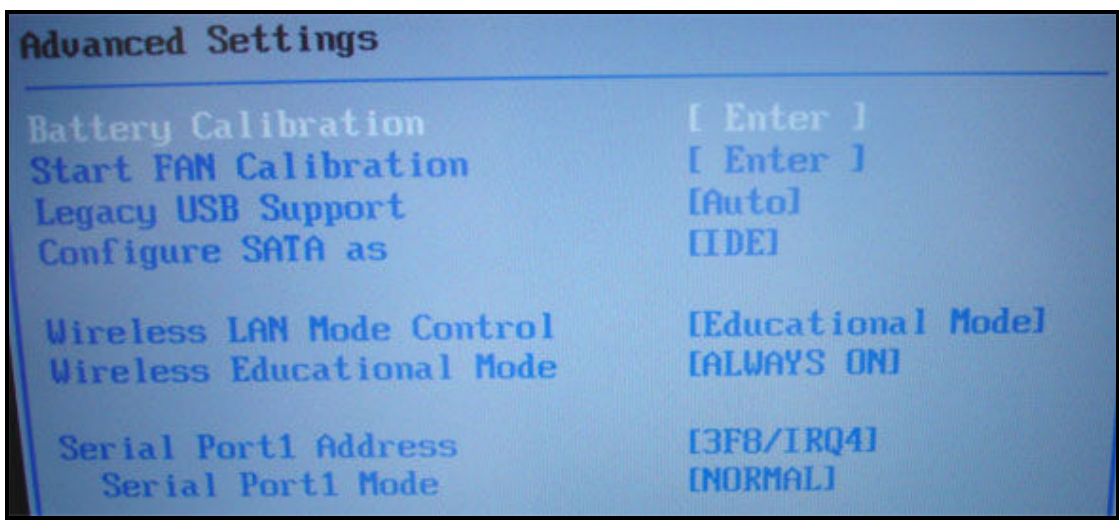

#### **Figure 2:** Advanced Menu

A detailed description of each of the features is given in the following table.

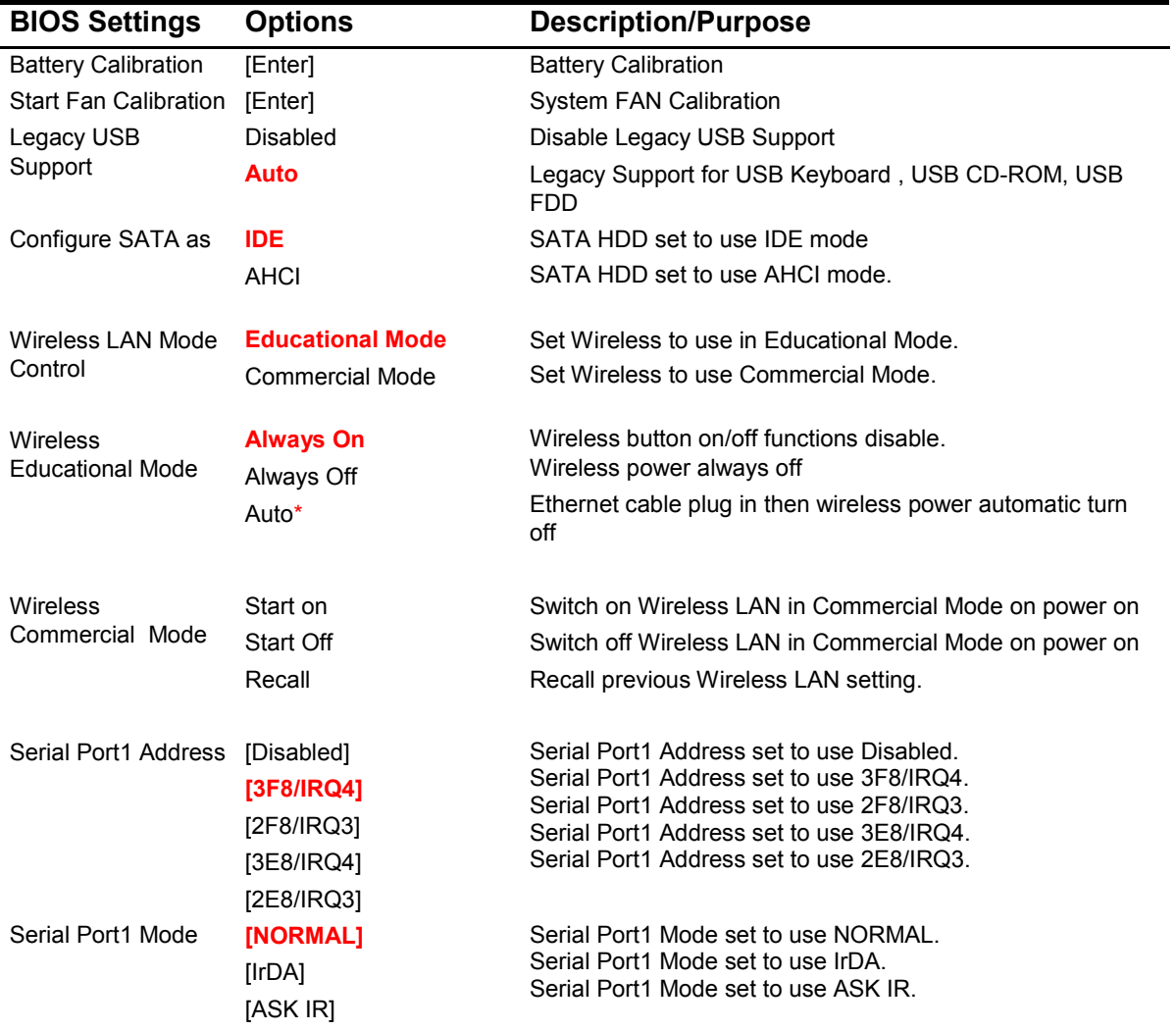

#### **Table 4:** Advanced Menu

\*Below is the definition for "AUTO": under Wireless Educational Mode

"**Auto**" : Ethernet cable plug in then wireless power automatic off., Ethernet cable un-plug then wireless power automatic on. Wireless power button on/off functions disable.

### **Boot Menu**

This menu allows user to change the boot sequence from the available devices.

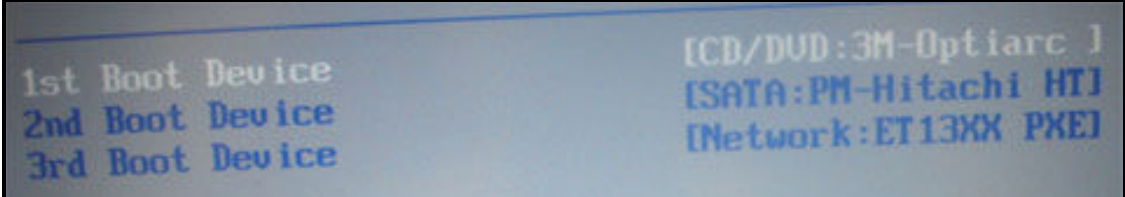

#### **Figure 3:** Boot Menu

A detailed description of each of the features is given in the following table.

| <b>BIOS Settings</b>        | <b>Options</b>          | <b>Description/Purpose</b>          |
|-----------------------------|-------------------------|-------------------------------------|
| 1 <sup>st</sup> Boot Device | <b>CD/DVD</b>           | Select 1 <sup>st</sup> Boot device. |
|                             | Removable device        |                                     |
|                             | HDD                     |                                     |
|                             | <b>Network</b>          |                                     |
| 2 <sup>st</sup> Boot Device | CD/DVD                  | Select 2 <sup>nd</sup> Boot device. |
|                             | <b>Removable device</b> |                                     |
|                             | HDD                     |                                     |
|                             | <b>Network</b>          |                                     |
| 3 <sup>rd</sup> Boot Device | CD/DVD                  | Select 3rd Boot device.             |
|                             | Removable device        |                                     |
|                             | <b>HDD</b>              |                                     |
|                             | <b>Network</b>          |                                     |
| 4 <sup>th</sup> Boot Device | CD/DVD                  | Select 4 <sup>th</sup> Boot device. |
|                             | Removable device        |                                     |
|                             | HDD                     |                                     |
|                             | <b>Network</b>          |                                     |
|                             |                         |                                     |

**Table 5:** Boot Menu

### **Security Menu**

The security menu allows the user to change the system security settings.

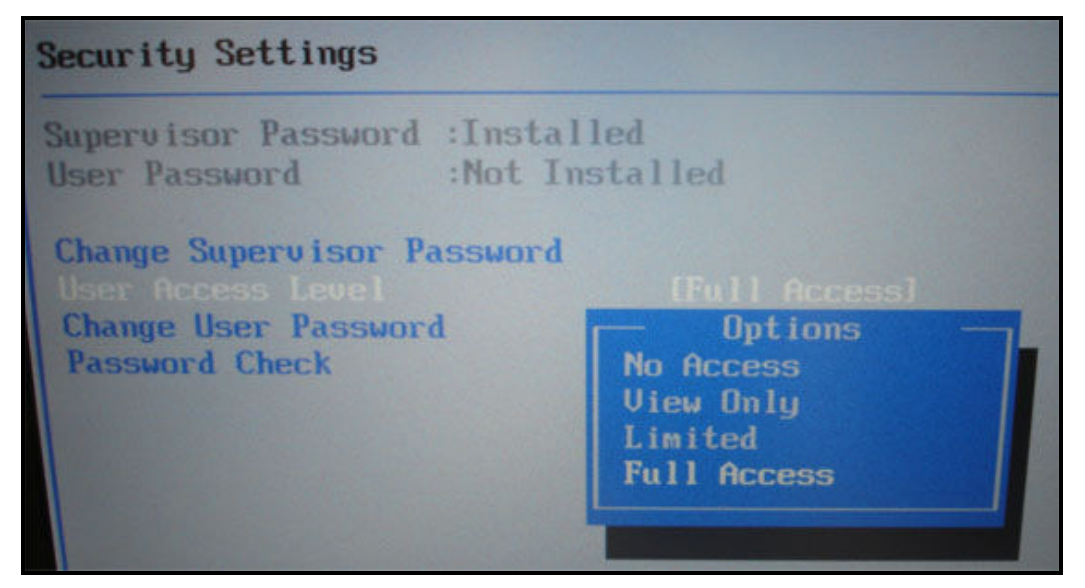

**Figure 4:** Security Menu

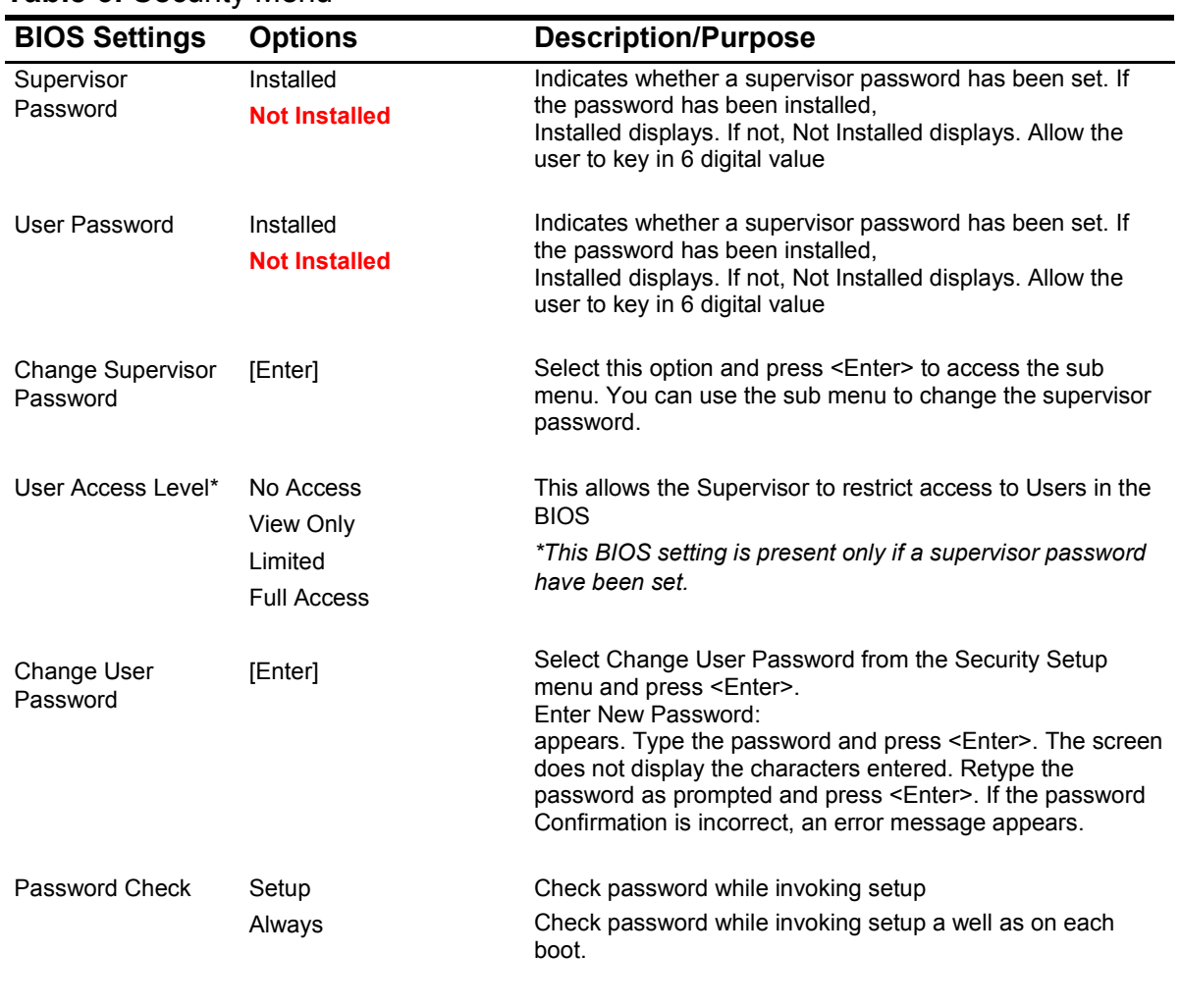

#### **Table 6:** Security Menu

### **For Information Only**

A supervisor password and a user password can be set for the BIOS Setup program and for booting the computer, with the following restrictions:

• The supervisor password gives unrestricted access to view and change all the Setup options in the BIOS Setup program. This is the supervisor mode.

• The user password gives restricted access to view and change Setup options in the BIOS Setup program. This is the user mode.

• If only the supervisor password is set, pressing the <Enter> key at the password prompt of the BIOS Setup program allows the user restricted access to Setup.

• If both the supervisor and user passwords are set, users can enter either the supervisor password or the user password to access Setup. Users have access to Setup respective to which password is entered.

• Setting the user password restricts who can boot the computer. The password prompt will be displayed before the computer is booted. If only the supervisor password is set, the computer boots without asking for a password. If both passwords are set, the user can enter either password to boot the computer.

• For enhanced security, use different passwords for the supervisor and user passwords.

• Valid password characters are 6 digital value.

Table 7 shows the effects of setting the supervisor password and user password.

This table is for reference only and is not displayed on the screen.

| <b>Password</b><br>set     | <b>Supervisor</b><br>Mode        | User Mode                                    | <b>Setup Options</b>                            | <b>Password</b><br>to Enter<br><b>Setup</b> | <b>Password</b><br><b>During Boot</b> |
|----------------------------|----------------------------------|----------------------------------------------|-------------------------------------------------|---------------------------------------------|---------------------------------------|
| <b>Neither</b>             | Can change all<br>options (Note) | Can change all<br>options (Note)             | None                                            | None                                        | None                                  |
| Supervisor<br>only         | Can change all<br>options        | Can change a<br>limited number<br>of options | Supervisor<br>Password                          | Supervisor                                  | None                                  |
| User only                  | N/A                              | Can change all<br>options                    | <b>Enter Password</b><br>Clear User<br>Password | User                                        | User                                  |
| Supervisor<br>and user set | Can change<br>options            | Can change a<br>limited number<br>of options | Supervisor<br>Password<br><b>Enter Password</b> | Supervisor<br>or user                       | Supervisor or<br>user                 |

**Table 7:** Supervisor and User Password Functions

Note: If no password is set, any user can change all Setup options.

#### **Change Supervisor Password**

Select this item to set or change the supervisor password. The Supervisor Password item on top of the screen shows the default "**Not Installed"**. Once password is set, this item shows "**Installed"**.

To set a Supervisor Password:

- 1. Select the Set Supervisor Password item and press Enter.
- 2. On the password box that appears, type a password composed of 6 digital value then press Enter. Confirm the password when prompted.

The message "**Password Installed**" appears after you have successfully set your password.

The Supervisor Password item now shows **Installed**.

To change the supervisor password, follow the same steps as in setting a user Password.

To clear the supervisor password, select the Change Supervisor Password then press Enter. The message "**Password Uninstalled**" appears.

After you have set a supervisor password, the other items appear to allow you to change other security settings.

### **Exit Menu**

The exit menu allows the user to load setup BIOS defaults and save or discard any changes made to the BIOS settings.

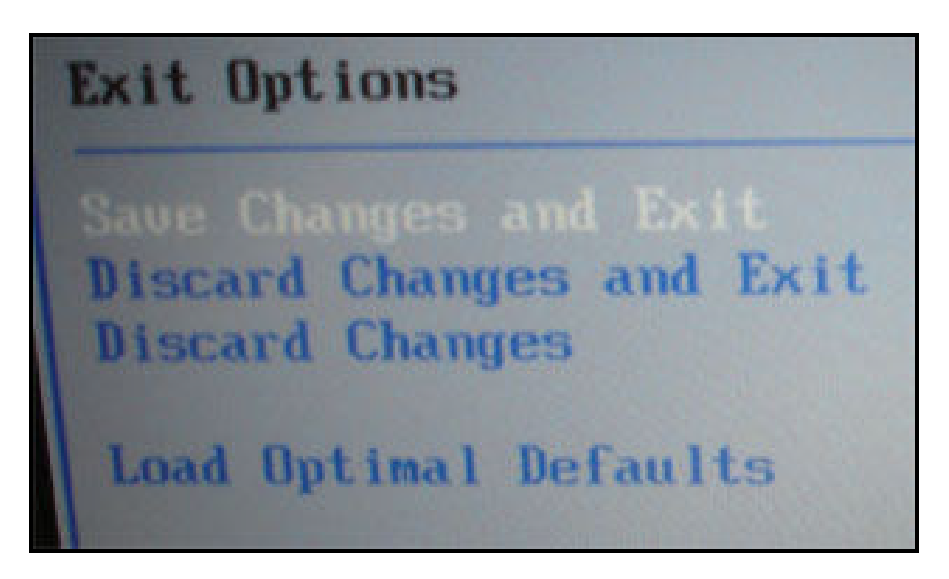

**Figure 31:** Exit menu

#### **Table 8:** Exit Menu

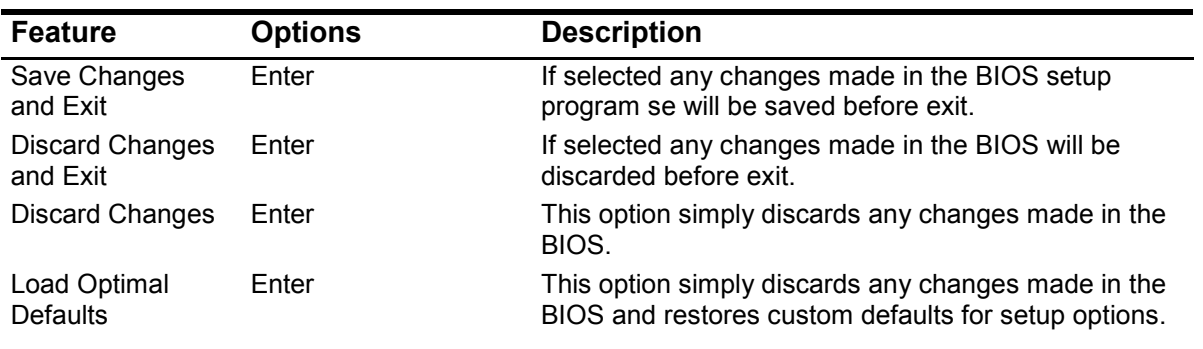

#### **Save Changes and Exit :**

Save configuration changes and exit setup?

[OK] [Cancel]

If select [OK], Exit system setup after saving the changes.

If select [Cancel] , Exit the prompt massage.

#### Discard changes and Exit:

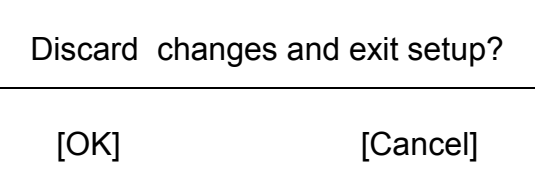

If select [OK], Exit system setup without saving any changes. If select [Cancel] , Exit the prompt massage.

#### Discard changes:

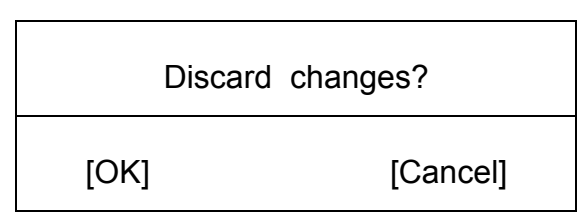

If select [OK] , Discards changes done so far to any of the setup questions. If select [Cancel] , Exit the prompt massage.

#### Load Optimal Defaults:

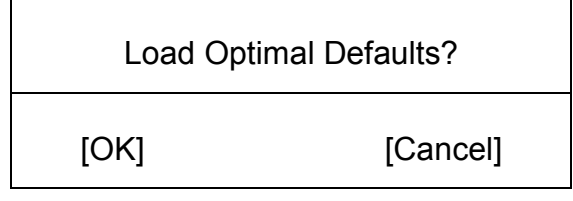

If select [OK] , Load Optimal Default values for all the setup questions.

If select [Cancel] , Exit the prompt massage.